## 在线数据挖掘工具 tipdm 部署流程

作者:sq8852161

原文链接:https://ld246.com/article/1567416893793

来源网站: [链滴](https://ld246.com/member/sq8852161)

许可协议:[署名-相同方式共享 4.0 国际 \(CC BY-SA 4.0\)](https://ld246.com/article/1567416893793)

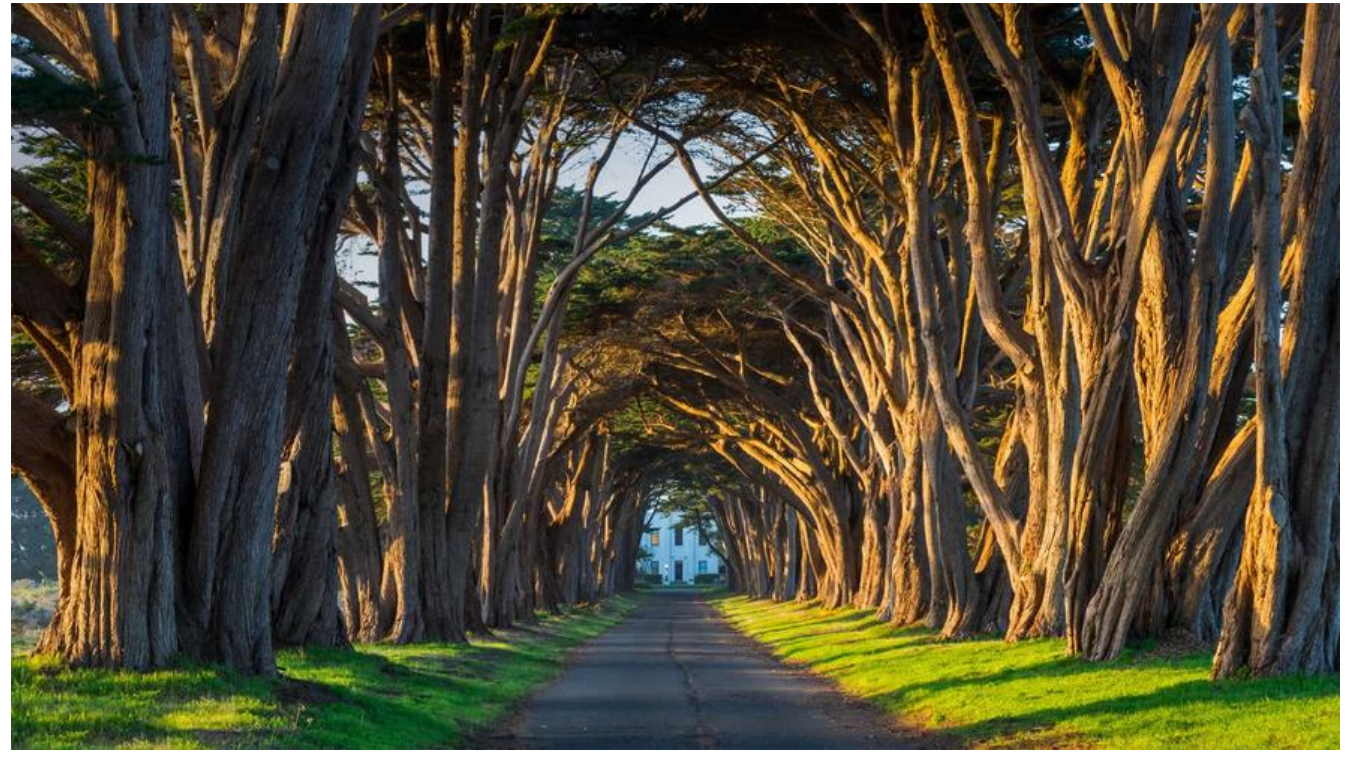

**python环境必须为linux环境**

## **1,安装python3.6**

yum install python-devel postgresql-devel yum search python3 yum install python36u-devel.x86\_64

## **2,按照python列表安装插件**

#### 创建虚拟python环境

python3.6 -m venv venv

```
source ./venv/bin/activate
```
pip install numpy==1.16.4 -i http://pypi.douban.com/simple --trusted-host pypi.douban.com pip install arch==4.4.1 -i http://pypi.douban.com/simple --trusted-host pypi.douban.com pip install docx==0.2.4 -i http://pypi.douban.com/simple --trusted-host pypi.douban.com pip install gensim==3.6.0 -i http://pypi.douban.com/simple --trusted-host pypi.douban.com pip install graphviz==0.10.1 -i http://pypi.douban.com/simple --trusted-host pypi.douban.co

pip install jieba==0.38 -i http://pypi.douban.com/simple --trusted-host pypi.douban.com pip install jieba-fast==0.53 -i http://pypi.douban.com/simple --trusted-host pypi.douban.com pip install matplotlib==2.2.2 -i http://pypi.douban.com/simple --trusted-host pypi.douban.c m

pip install pandas==0.23.4 -i http://pypi.douban.com/simple --trusted-host pypi.douban.com pip install pdfminer3k==1.3.1 -i http://pypi.douban.com/simple --trusted-host pypi.douban.c m

pip install pyclust==0.2.0 -i http://pypi.douban.com/simple --trusted-host pypi.douban.com pip install pydot==1.2.4 -i http://pypi.douban.com/simple --trusted-host pypi.douban.com pip install python-docx==0.8.10 -i http://pypi.douban.com/simple --trusted-host pypi.douban com

pip install scikit-learn==0.19.1 -i http://pypi.douban.com/simple --trusted-host pypi.douban. om

pip install scipy==0.19.1 -i http://pypi.douban.com/simple --trusted-host pypi.douban.com

pip install SQLAlchemy==1.2.0 -i http://pypi.douban.com/simple --trusted-host pypi.douban. om

pip install scikit-learn==0.19.1 -i http://pypi.douban.com/simple --trusted-host pypi.douban. om

pip install statsmodels==0.9.0 -i http://pypi.douban.com/simple --trusted-host pypi.douban. om

pip install tensorflow==1.14.0 -i http://pypi.douban.com/simple --trusted-host pypi.douban.c m

pip install thulac==0.2.0 -i http://pypi.douban.com/simple --trusted-host pypi.douban.com pip install wordcloud==1.5.0 -i http://pypi.douban.com/simple --trusted-host pypi.douban.c m

pip install psycopg2 -i http://pypi.douban.com/simple --trusted-host pypi.douban.com pip install joblib -i http://pypi.douban.com/simple --trusted-host pypi.douban.com pip install matplot -i http://pypi.douban.com/simple --trusted-host pypi.douban.com

## **3,安装postgresql9.6,并使用shell脚本载入初始化数据库**

```
tipdm=# \i D:/java/tipdm/TipDM/backend/tipdm-server/src/main/resources/sql/initData.sql
将表权限赋给admin(重要,不然后续查询会报错)
GRANT ALL ON test TO admin
修改postgresql的外部访问数据库接口
D:\Program Files\PostgreSQL\9.6\data
ip为访问方的ip
host all all 192.168.0.0/32 md5
```
linux下 vi /var/lib/pgsql/9.6/data/pg\_hba.conf

## **4,安装redais**

https://www.cnblogs.com/suanshun/p/7699084.html

- **5,idea加载平台源码**
- **6,idea修改tomcat的端口及文件名 为 8088/dmserver**
- **7,修改database.properties,加入postgresql数据库信息**
- **8,修改redis.properties,加入redis密码信息**
- **9,修改PyConnectionPool.xml ,修改pyserver的地址**

```
<?xml version="1.0" encoding="UTF-8"?>
<PyConnectionPool>
   <PyConfiguration>
```

```
 <!-- 可配置多个PyServer 目标服务器,使用ssh连接-->
     <PyServer host="192.168.0.164" sshuser="root" sshpwd="root" sshport="22"/>
   </PyConfiguration>
</PyConnectionPool>
```
## **10,配置tipdm静态文件**

```
server/src/main/resources/sysconfig/system.properties
#根目录(集群模式下为挂载的目录, 修改ROOT DIR为当前系统示例文件绝对路径) 部署到linux上
做相应修改
ROOT_DIR = D:/java/tipdm/TipDM/templates
ROOT DIR =/soft/templates //这是linux下的路径
#DataX安装目录(需要安装DataX插件)
dataX.home = /soft/datax (linux路径)
```
## **11,启动用户校验微服务。**

直接打开微服务的main文件,点击启动就可以了。

#### **以上步骤配置完成后,其实已经可以在开发环境下运行了。**

**如果需要在服务器上部署的话,请看以下步骤**

## 12, tomcat配置server.xml, 配置前端包一起启动, 配置完成创建<br>ebapp1文件夹, 并将前端打的包dist中的文件放入此文件夹。

```
 <Service name="Catalina">
```

```
 <Connector port="8088" protocol="HTTP/1.1"
       connectionTimeout="20000"
       redirectPort="8443" />
```

```
......
<Service name="Catalina1">
<!-- 此端口为8089,其他项目端口不能有冲突 -->
   <Connector port="8089" protocol="HTTP/1.1"
         connectionTimeout="20000"
         redirectPort="8445" />
   <Engine name="Catalina1" defaultHost="localhost">
    <Realm className="org.apache.catalina.realm.LockOutRealm">
     <Realm className="org.apache.catalina.realm.UserDatabaseRealm"
         resourceName="UserDatabase"/>
    </Realm>
    <Host name="localhost" appBase="webapp1" unpackWARs="true" autoDeploy="true">
     <!-- 配置:项目名,项目路径 -->
          <Context path="" docBase="" reloadable="false" />
     <Valve className="org.apache.catalina.valves.AccessLogValve" directory="logs"
         prefix="localhost_access_log." suffix=".txt"
         pattern="%h %l %u %t "%r" %s %b" />
    </Host>
   </Engine>
  </Service>
```
#### **13,前端配置,frontend/config/index**

dev: {

 // Paths assetsSubDirectory: 'static', assetsPublicPath: '/', proxyTable: {},

 // Various Dev Server settings host: '192.168.0.164', // can be overwritten by process.env.HOST port: 8089, // can be overwritten by process.env.PORT, if port is in use, a free one will be de ermined autoOpenBrowser: true, errorOverlay: true, notifyOnErrors: true, poll: false, // https://webpack.js.org/configuration/dev-server/#devserver-watchoptions-

# **14,打包前端,生成dist,将生成的文件放入tomcat新做的webapp 文件夹内**

npm run build

## **15 将后端文件打包**

按https://gitee.com/guangzhou\_TipDM\_intelligence\_devp/TipDM

上的步骤打包,放入服务器tomcat的webapp中。

这样就能做到,一个tomcat启动前后端。

### **1[6,服务器登录校验微服务脚本](https://gitee.com/guangzhou_TipDM_intelligence_devp/TipDM)**

#### 启动脚本

```
#!/bin/sh
jarname='/soft/apache-tomcat-9.0.22/webapps/mock-oauth-server-1.0-SNAPSHOT.jar'
nohup java -jar $jarname --spring.profiles.active=dev -server -Xms512m -Xmx1024m -Xss256
 > ./run.log 2>&1 &
echo "start successed!!!"
tail -50f run.log
```
#### 重启脚本

```
#!/bin/sh
jarname='/soft/apache-tomcat-9.0.22/webapps/mock-oauth-server-1.0-SNAPSHOT.jar'
pid=`ps aux | grep $jarname | grep -v grep | awk '{print $2}'`
echo $pid
kill -9 $pid
nohup java -jar $jarname --spring.profiles.active=dev -server -Xms512m -Xmx1024m -Xss256
 8 2>&1 &
echo "start successed!!!"
tail -50f run.log
```
## **17,解决python字体问题**

https://blog.csdn.net/mr\_muli/article/details/89485619/tmp/pyserve/venv/lib64/python3.6/si e-packages/matplotlib/mpl-data/matplotlibrc

### **18,在服务器上安装redis**

#### **[重要](https://blog.csdn.net/mr_muli/article/details/89485619/tmp/pyserve/venv/lib64/python3.6/site-packages/matplotlib/mpl-data/matplotlibrc)**

详情请参考

https://blog.csdn.net/qq\_39135287/article/details/83474865

ps:一些命令

[netstat -ntlp //查看当前所有tcp端口·](https://blog.csdn.net/qq_39135287/article/details/83474865) netstat -ntulp |grep 80 //查看所有80端口使用情况· netstat -an | grep 3306 //查看所有3306端口使用情况·

#### 在服务器上

/soft

tail -n 100 catalina.2019-08-15.log //查看日志后100行